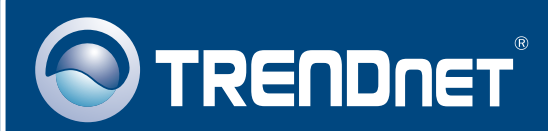

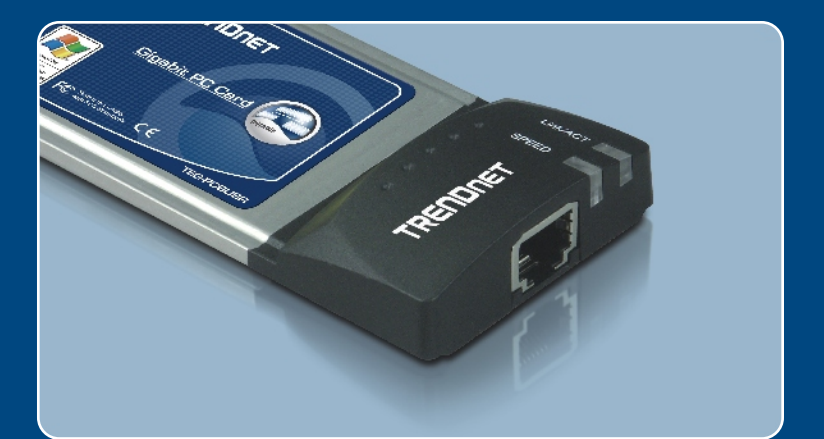

# Quick Installation Guide

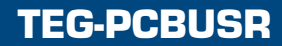

# **Table of Contents**

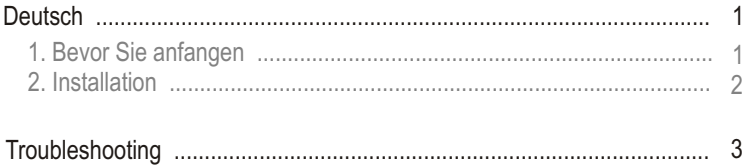

# **1. Bevor Sie anfangen**

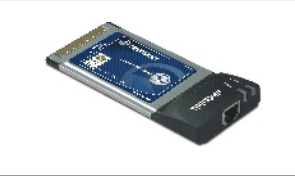

#### **Packungsinhalt**

- TEG-PCBUSR
- Treiber-CD
- Anleitung zur Schnellinstallation

## **Systemanforderungen**

- CD-ROM-Laufwerk
- Steckplatz für CardBus PC-Karte Typ II
- Prozessor: Intel Pentium 300 MHz oder schneller
- Speicher: 64 MB RAM oder mehr
- Windows 98SE/ME/2000/XP

## **Anwendung**

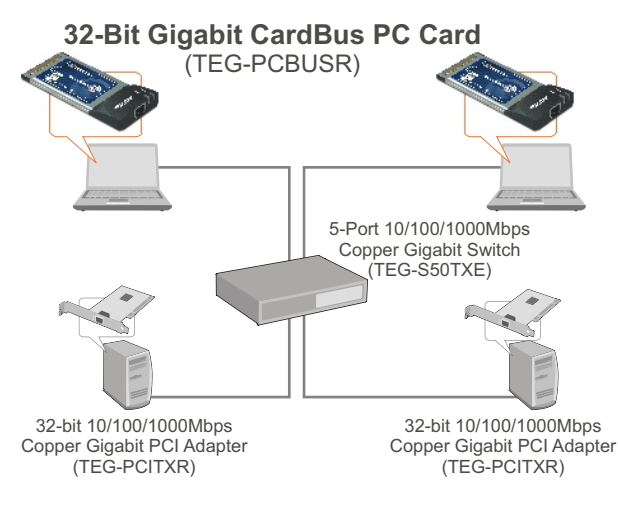

# **2. Installation**

Hinweis: Die TEG-PCBUSR ist während des Betriebs an- und absteckbar ("hot-pluggable"), Sie können sie also anschließen oder entfernen, während der Computer eingeschaltet ist.

**1.** Der **Found New Hardware Wizard**  (Assistent .Neue Hardwarekomponente gefunden") erscheint. Markieren Sie **No, not this time** (Nein, jetzt nicht) und klicken Sie dann auf **Next** Weiter).

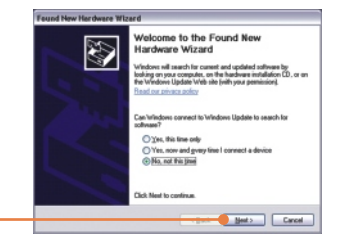

- **2.** Legen Sie die **Treiber-CD** in das CD-ROM-Laufwerk Ihres Computers.
- **3.** Legen Sie die CD-ROM in das CD-ROM-Laufwerk ein, markieren Sie **Install the software automatically** (Recommended) (Software automatisch installieren (empfohlen)) und klicken Sie dann auf **Next** (Weiter).

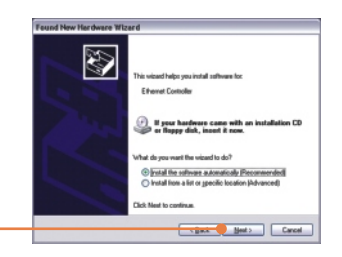

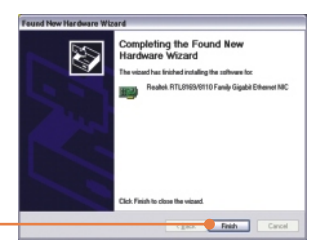

**3.** Klicken Sie auf **Finish (Fertigstellen)**.

## **Ihre Installation ist beendet!**

Weitere Informationen zu den Konfigurations- und erweiterten Einstellungen des TEG-PCBUSR finden Sie auf der Website von Trendnet unter http://www.trendnet.com.

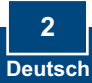

# **Troubleshooting**

#### **Q1: Windows is unable to recognize my hardware. What should I do?**

**A1:**  First, verify that your computer meets the system requirements as specified in **Section 1**. Second, go to **Start -> Control Panel -> Hardware -> Device Manager**. In the list of device types, double-click on **Network Adapters**. If you see the device with a yellow question mark or exclamation point next to it, doubleclick on it, click on **Drivers** and click **Update Drivers**. Follow the Hardware Update Wizard instructions as illustrated in **Section 2.** Third, if the device manager fails to recognize the presence of a new networking adapter, verify that the network adapter is firmly seated in the PC CardBus slot. Fourth, install the adapter into another available PC CardBus slot

#### **Q2: Windows recognizes my new hardware, but I'm unable to connect to my network. What should I do?**

**A2:** First, verify that the RJ-45 Ethernet Cable is securely connected from your switch or router to your network adapter. Second, verify that the LEDs on your network card are lit. Third, verify that the TCP/IP settings are set to **Obtain an IP address automatically**.

#### **Q3: When I connect the adapter to a gigabit switch, I am not getting gigabit speeds. What should I do?**

**A3:** Make sure you are using CAT-5e or CAT-6 Ethernet Cables. Some CAT-5 cables are not rated to run in Gigabit.

If you still encounter problems or have any questions regarding the TEG-PCBUSR, please refer to the User's Guide included on the Driver CD-ROM or contact TRENDnet's Technical Support Department.

#### **Certifications**

This equipment has been tested and found to comply with FCC and CE Rules.

Operation is subject to the following two conditions:

(1) This device may not cause harmful interference.

(2) This device must accept any interference received. Including interference that may cause undesired operation.

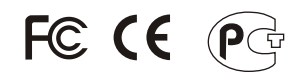

Waste electrical and electronic products must not be disposed of with household waste. Please recycle where facilities exist. Check with you Local Authority or Retailer for recycling advice.

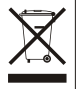

**NOTE:** THE MANUFACTURER IS NOT RESPONSIBLE FOR ANY RADIO OR TV INTERFERENCE CAUSED BY UNAUTHORIZED MODIFICATIONS TO THIS EQUIPMENT. SUCH MODIFICATIONS COULD VOID THE USER'S AUTHORITY TO OPERATE THE EQUIPMENT.

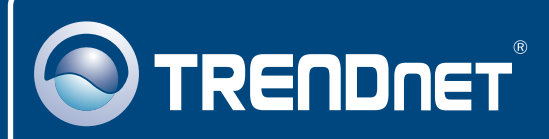

# TRENDnet Technical Support

### US · Canada

24/7 Tech Support **Toll Free Telephone:** 1(866) 845-3673

 $\mathsf{Europe}$  (Germany • France • Italy • Spain • Switzerland • UK)

**Toll Free Telephone:** +00800 60 76 76 67

English/Espanol - 24/7 Francais/Deutsch - 11am-8pm, Monday - Friday MET

#### **Worldwide**

English/Espanol - 24/7 Francais/Deutsch - 11am-8pm, Monday - Friday MET **Telephone:** +(31) (0) 20 504 05 35

## Product Warranty Registration

**Please take a moment to register your product online. Go to TRENDnet's website at http://www.trendnet.com**

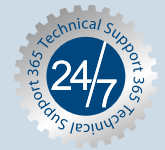

## **TRENDNET**

**3135 Kashiwa Street Torrance, CA 90505 USA**

Copyright ©2006. All Rights Reserved. TRENDnet.